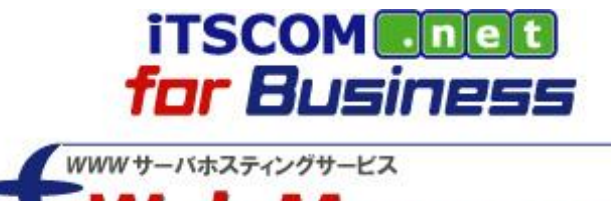

Web Manager

# **ご利用の手引**

**ホームページ作成編**

**2022/8/1 Ver. 1.4**

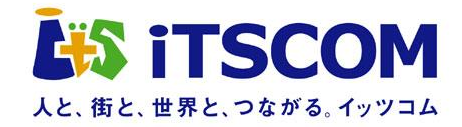

# 目次

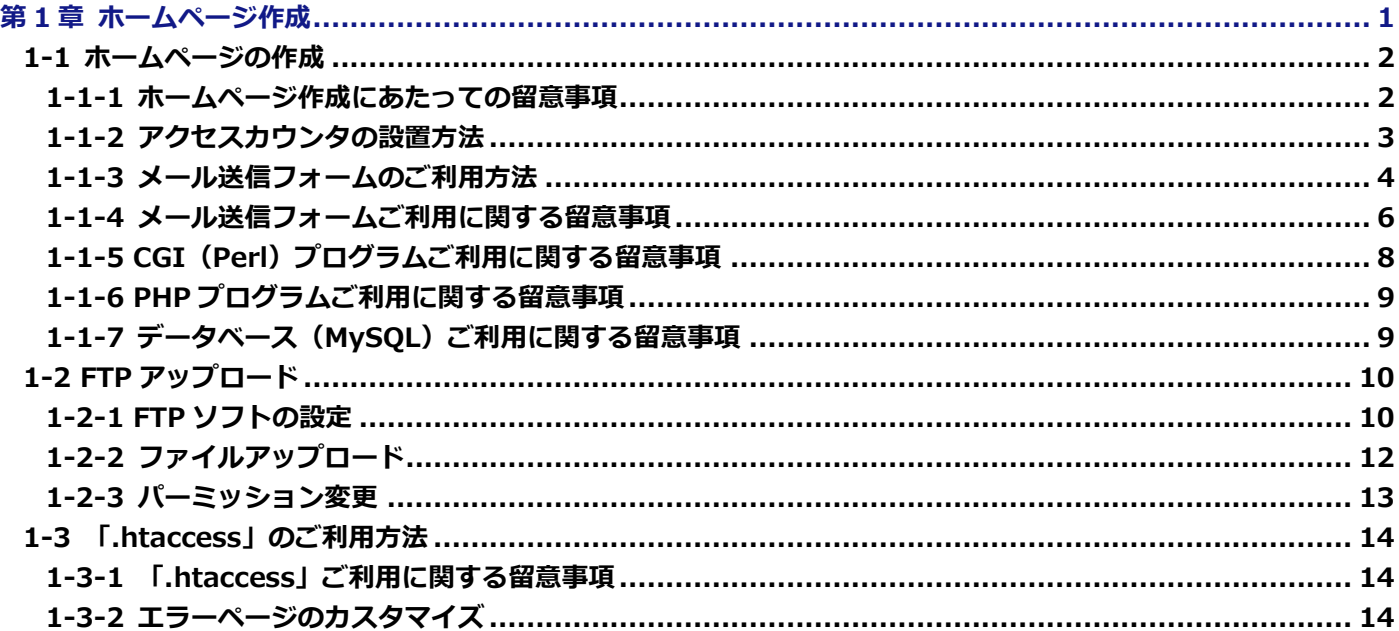

# NOTICE

·<mark>注意すべき点、確認すべき点を説明します。</mark>

 $\bigodot$  Hint

知っておくと便利な点を説明します。

<span id="page-2-0"></span>**ご利用の手引** キャラン インタン インタン インタン インタン エンジェン ホームページ作成編

# **第1章 ホームページ作成**

お客様ホームページを作成するための手順や各種サービスのご利用にあたっての注意事項を記載しています。

# **ホームページの作成**

お客様ホームページに公開するコンテンツファイルを作成する際の留意事項、ご利用できる各種サービスのご案 内を記載しています。

- ▶ アクセスカウンタ
- メール送信フォーム
- ▶ CGI (Perl) プログラム
- > PHP プログラム
- データベース(MySQL)

# **FTP アップロード**

お客様ホームページのコンテンツファイルを WEB サーバにアップロードする手順について記載しています。

- > FTP ソフトの設定 (FFFTP)
- ファイルアップロード
- ▶ パーミッション変更

# **「.htaccess」のご利用方法**

「.htaccess」ご利用における留意事項、および以下の設定方法について記載しています。

エラーページのカスタマイズ

# <span id="page-3-0"></span>**1-1 ホームページの作成**

お客様ホームページに公開するコンテンツファイルを作成する際の留意事項、ご利用できる各種サービスについて 説明します。

<span id="page-3-1"></span>**1-1-1 ホームページ作成にあたっての留意事項**

#### **ホームページ容量について**

お客様のホームページ容量は標準サービスをご契約の場合、10GB となっています。 ホームページのご契約容量と現在ご利用になっている容量は、「Web Manager ドメイン管理者」を使用して 確認できます。「Web Manager ドメイン管理者」のご利用方法については、「ご利用の手引 Web Manager ドメイン管理者編」をご参照ください。

# **NOTICE**

ご契約容量を超えるディレクトリ、ファイルをサーバにアップロードすることはできません。 データベース(MySQL)をご利用になる場合、データベースで使用するデータファイルのサイズもお客様ホームペー ジ容量に含まれますのでご注意ください。 容量を超過した場合、各種トラブルの原因となります。

【ホームページ容量超過によるトラブルの例】

・ファイルを FTP でアップロードできない

・ファイルを出力する CGI プログラムでエラーが発生する

・データベースを使用する PHP プログラムでエラーが発生する

<sub>|</sub>現在ご利用になっているホームページ容量を定期的にご確認いただき、使用していないコンテンツファイル、データ 等については、必要に応じて削除することをお勧めします。

# **ディレクトリ名・ファイル名について**

お客様で作成されるディレクトリやファイルの名前には、半角のアルファベットと数字を使用するようにして ください。

#### **NOTICE**

ディレクトリ名、ファイル名に日本語などの全角文字、半角カナを含む環境依存文字、スペース等を使用した場合、 お客様ホームページが正しく表示されない等、各種トラブルの原因となる場合があります。 【環境依存文字の例】 Ⅰ Ⅳ ⅷ などのローマ数字 (株) 代 有) などの括弧囲み文字 ① ② ⑩ などの丸囲み文字 ♠ ♣ ♦ などの記号 ㍉ ㌘ ㎞ などの単位記号

# **優先表示されるページ(ファイル名)について**

お客様ホームページに WEB ブラウザでアクセスする際に、URL にファイル名を指定せず、ディレクトリ名だ けを指定した場合(例: http://www.example.co.jp/)、以下の優先順で表示されるファイルが自動的に決定 されます。

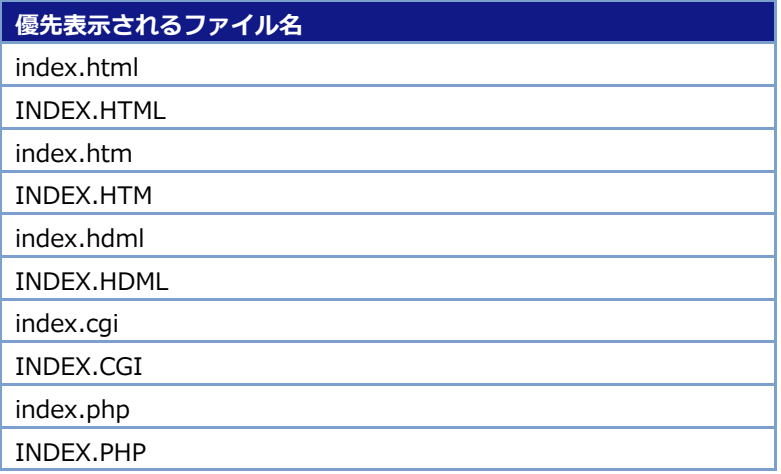

#### **Hint**

ファイル名の大文字、小文字は区別されます。 優先表示ファイルは、URL で指定したディレクトリ内に保存されている必要があります。 URL で指定したディレクトリ内に優先表示ファイルがない場合、404 エラーとなります。

# <span id="page-4-0"></span>**1-1-2 アクセスカウンタの設置方法**

アクセスカウンタを利用すると、お客様ホームページの閲覧数をカウントして表示できます。 ここでは、アクセスカウンタの設置方法について説明します。

- ① 「Web Manager ドメイン管理者」を使用してアクセスカウンタ設定を登録します。アクセスカウンタ設 定の登録方法については、「ご利用の手引 Web Manager ドメイン管理者編」をご参照ください。
- 2 アクセスカウンタを表示させたいページ (HTML ファイル)に、アクセスカウンタ登録画面に表示された 「アクセスカウンタタグ」を記述します。

(アクセスカウンタタグの例)

<img src="http://support.forbiz.jp/common-cgi/counter/counter.cgi?examplecojp0">

③ アクセスカウンタタグを記述したHTMLファイルをFTPでアップロード後、WEBブラウザでアクセスし、 アクセスカウンタが正しく表示されていることを確認してください。

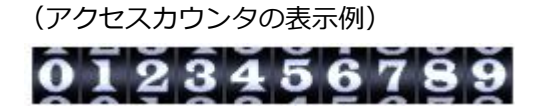

# <span id="page-5-0"></span>**1-1-3 メール送信フォームのご利用方法**

メール送信フォームを利用すると、お客様ホームページに「お問い合わせフォーム」や「資料請求フォーム」 のような入力フォームを表示し、入力された内容を指定したメールアドレスに送信できます。 ここでは、メール送信フォームのご利用方法について説明します。

# ① メール送信フォームを表示させたいページ(HTML ファイル)に以下のような HTML を記述します。

# **NOTICE**

この HTML は説明のためのサンプルとなります。メール送信フォームを実際にご利用いただく際には、「[1-1-4](#page-7-0) [メ](#page-7-0) [ール送信フォームご利用に関する留意事項」](#page-7-0)を必ずご参照ください。

特に送信先メールアドレスについては、お間違えのないようにご注意ください。

#### (メール送信フォーム HTML の例)

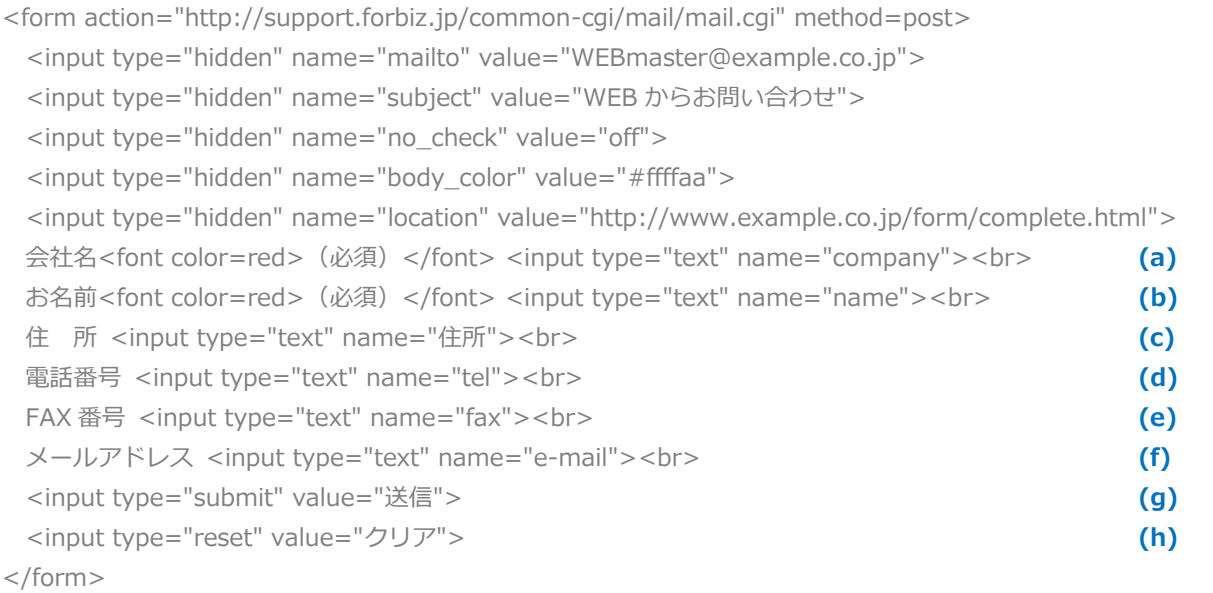

# ② メール送信フォームを記述した HTML ファイルを FTP でアップロード後、WEB ブラウザでアクセスし、 以下のような入力フォームが表示されていることを確認します。

# (メール送信フォームの表示例)

※上記 HTML に対してスタイルシート等を適用して成形しています。

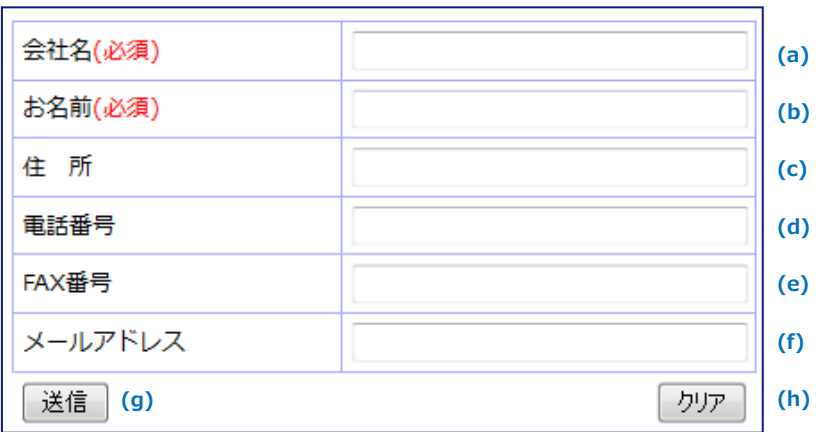

③ メールが正しく送信されることを確認します。各入力フィールドにデータを入力し、「送信」ボタンをク リックしてください。「e-mail」フィールドに入力されたデータを送信者のメールアドレスとする、以下 のようなメールが「mailto」フィールドに指定したメールアドレスに送信されます。

#### (送信メールの例)

From: user01@example.co.jp Subject: WEB からお問い合わせ ================================================= 会社名 = ○○○○株式会社 お名前 = サンプル太郎 住所 = ○○市△△ 1-2-3 電話番号 = 00-0000-0000 FAX 番号 = 99-9999-9999 電子メールアドレス = user01@example.co.jp ------------------------------------------------- HTTP-User-Agent : (送信者の使用 WEB ブラウザ) Remote-host : (送信者のホスト名) Remote-Addr : (送信者の IP アドレス) -------------------------------------------------

# <span id="page-7-0"></span>**1-1-4 メール送信フォームご利用に関する留意事項**

メール送信フォーム(HTML)に記述する内容は以下の通りです。

# **<form>タグに指定する属性**

<form>タグの action 属性にメール送信 CGI プログラムの URL を記述します。また、method 属性に は post を指定してください。この記述を省略することはできません。

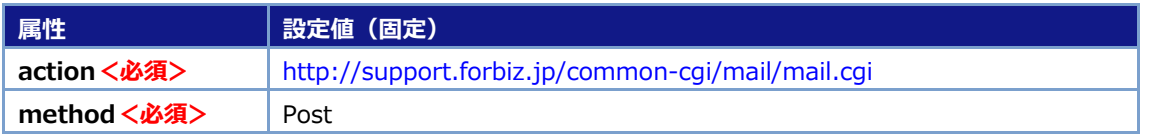

#### **<input type="hidden">タグの指定方法**

<input type="hidden">タグには、送信先メールアドレスや送信メールのタイトルなどを指定します。

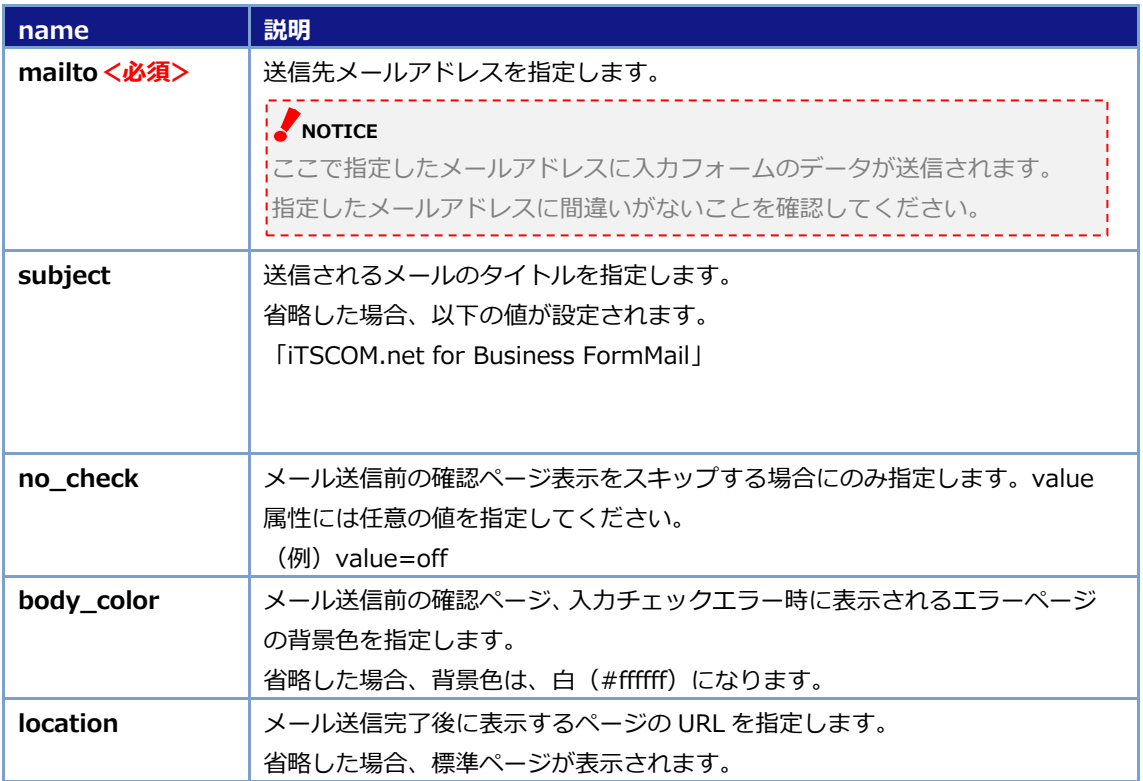

# **<input type="text">タグの指定方法**

確認ページやメール送信される項目の表示名を name 属性に指定できます。

(例)<input type="text" name="住所">

# **NOTICE**

name 属性に指定した文字列は、確認ページやメール本文で使用されますので、環境依存文字は使用しな いでください。(環境依存文字については、「[1-1-1](#page-3-1) [ホームページ作成にあたっての留意事項」](#page-3-1)をご参 照ください) \_\_\_\_\_\_\_\_\_\_\_\_\_\_\_\_\_\_\_\_\_\_\_\_\_\_\_

name 属性に以下の文字列を指定することで、フォーム送信時に入力内容をチェックできます。 入力チェックでエラーとなった場合、エラーページが表示され、再入力を促すことができます。 入力内容のチェックを行いたくない場合には、これらの文字列を使用しないでください。

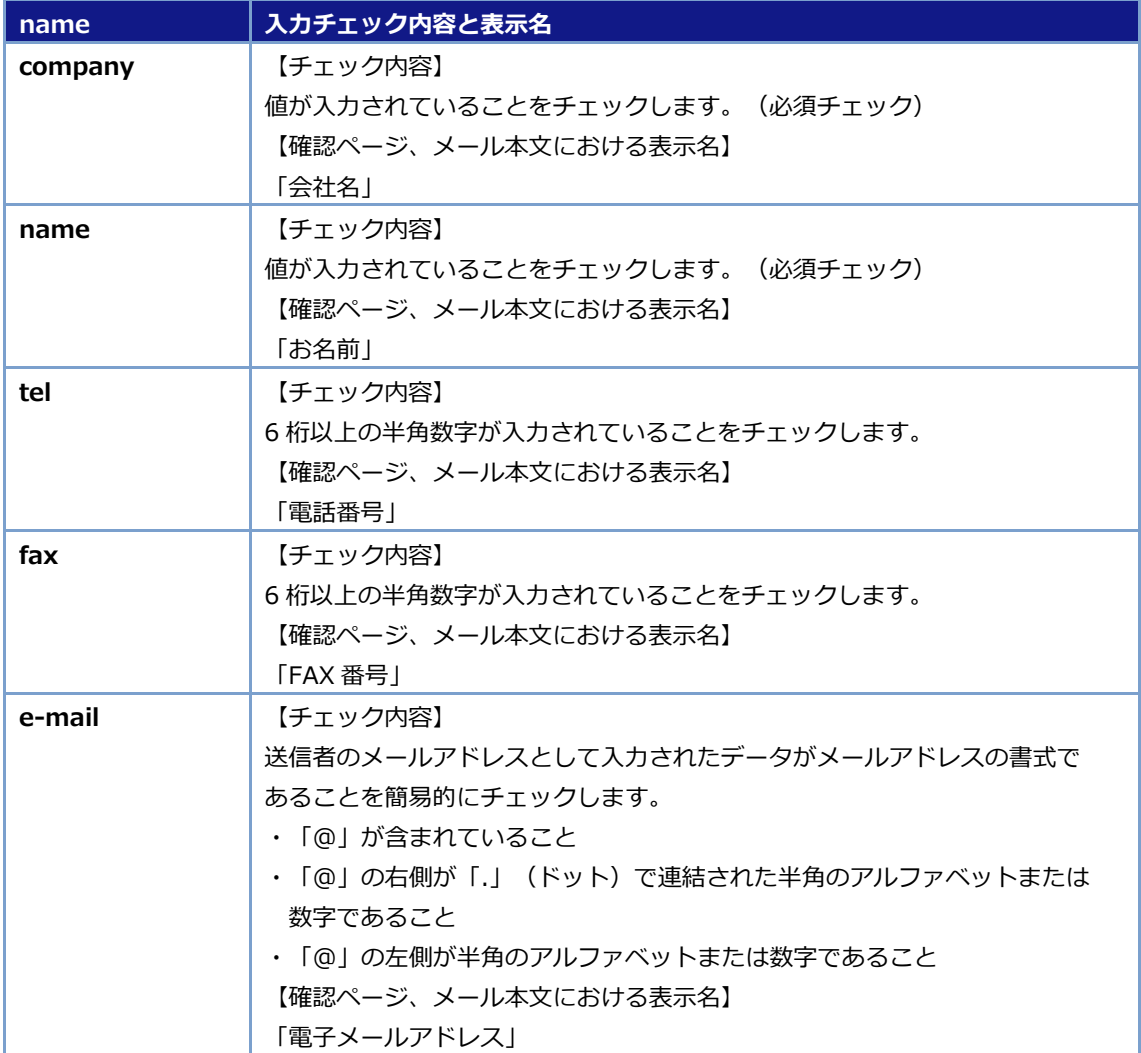

# <span id="page-9-0"></span>**1-1-5 CGI(Perl)プログラムご利用に関する留意事項**

お客様にてご用意された CGI プログラムを利用される場合の留意事項は以下の通りです。

# **ご利用いただける Perl モジュールに関する情報**

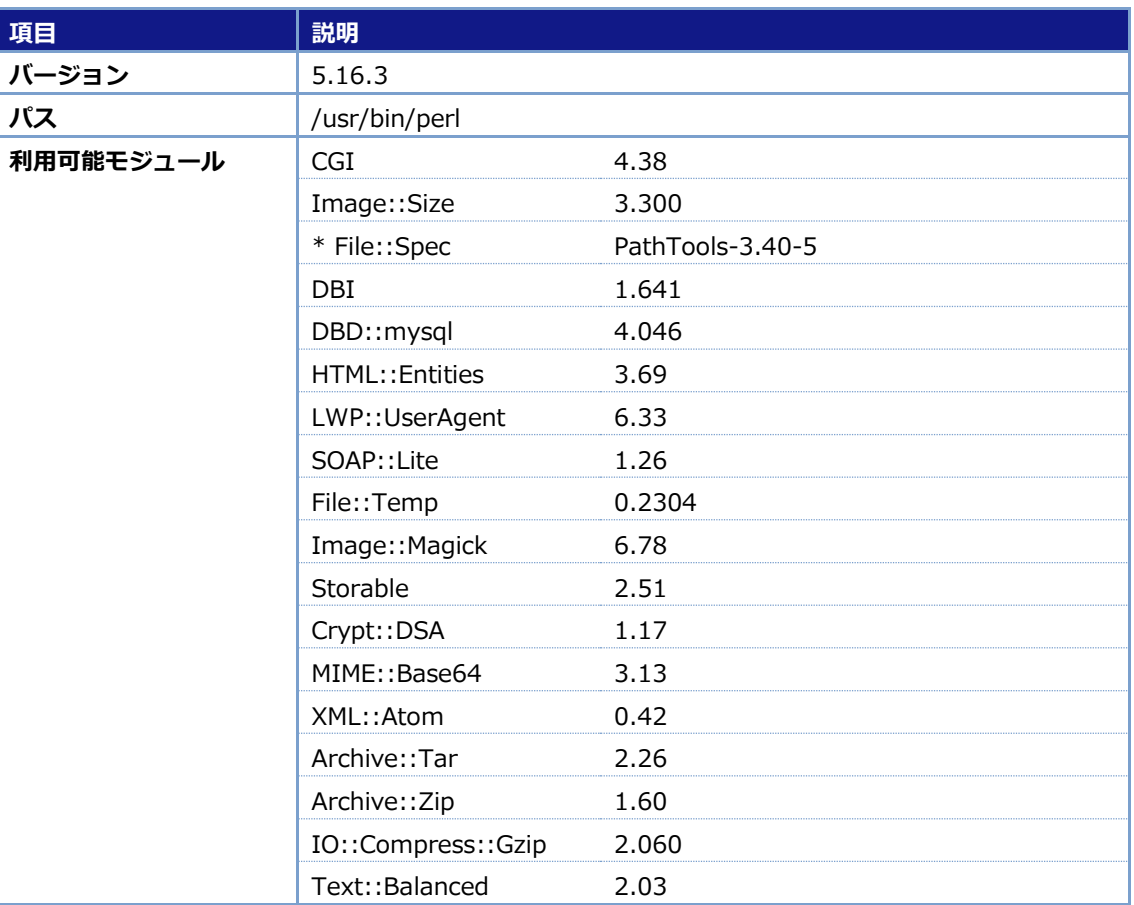

# **CGI プログラムの配置ディレクトリとパーミッション設定について**

# **NOTICE**

お客様にご提供する WEB サーバは suEXEC 対応となっています。つまり、CGI プログラムはお客様ユー ザ(初期 FTP アカウント)のオーナ権限で実行されます。このため、CGI プログラムを保存するディレク トリ、CGI ファイル等のパーミッションを以下の通り設定する必要があります。

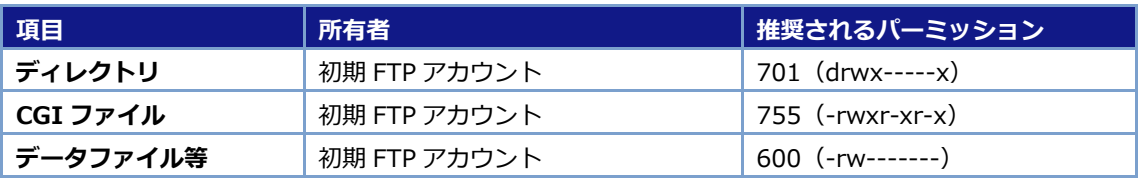

# **Hint**

パーミッションの変更方法については、「1-2-3 パーミッション変更」をご参照ください。

# <span id="page-10-0"></span>**1-1-6 PHP プログラムご利用に関する留意事項**

お客様にてご用意された PHP プログラムを利用される場合の留意事項は以下の通りです。

# **ご利用いただける PHP モジュールに関する情報**

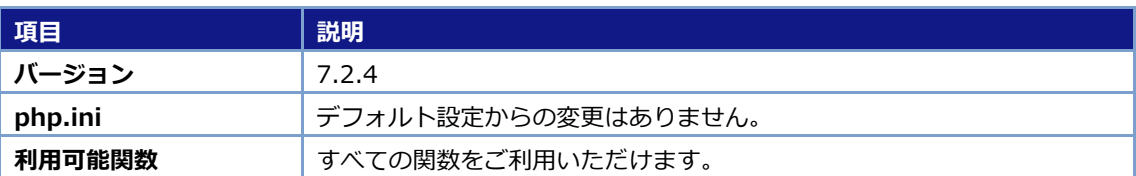

# <span id="page-10-1"></span>**1-1-7 データベース(MySQL)ご利用に関する留意事項**

お客様にてご用意された CGI プログラム、PHP プログラムからデータベース(MySQL)を利用される場合の 留意事項は以下の通りです。

# **ご利用いただける MySQL に関する情報**

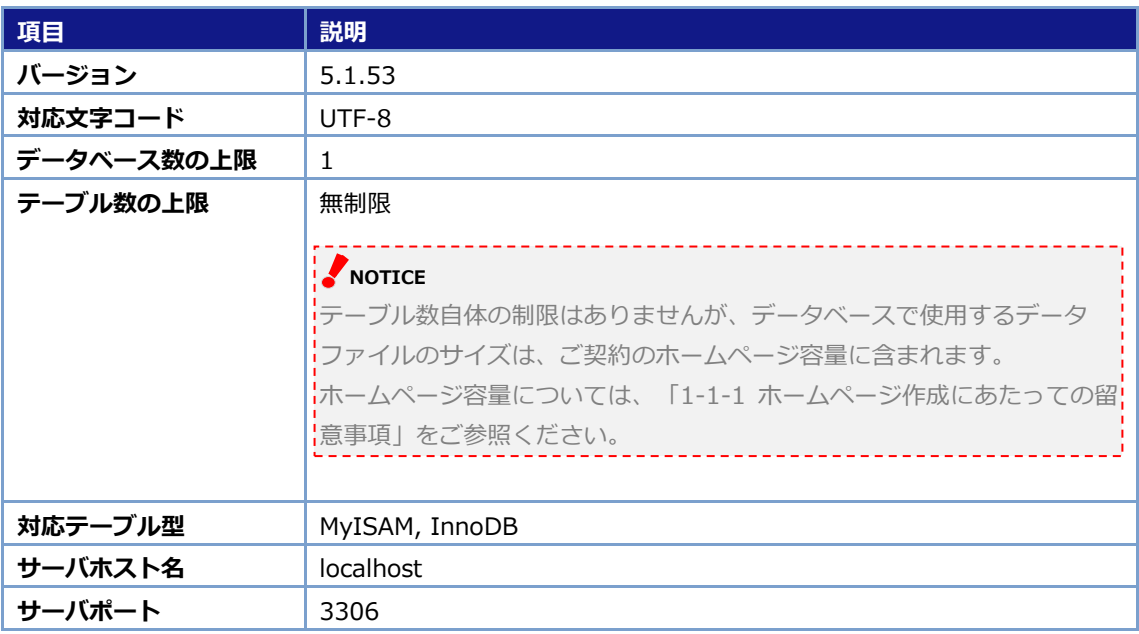

# **C**Hint

データベースの管理には、phpMyAdmin を利用できます。phpMyAdmin のご利用方法については、「ご 利用の手引 データベース管理編」をご参照ください。

# <span id="page-11-0"></span>**1-2 FTP アップロード**

お客様がご用意されたコンテンツファイル、CGI プログラム等を WEB サーバにアップロードする手順について説 明します。

#### <span id="page-11-1"></span>**1-2-1 FTP ソフトの設定**

使用する FTP ソフトは、ご自由にお選びいただけますが、ここでは FFFTP(Version 1.97b)を例に説明し ます。

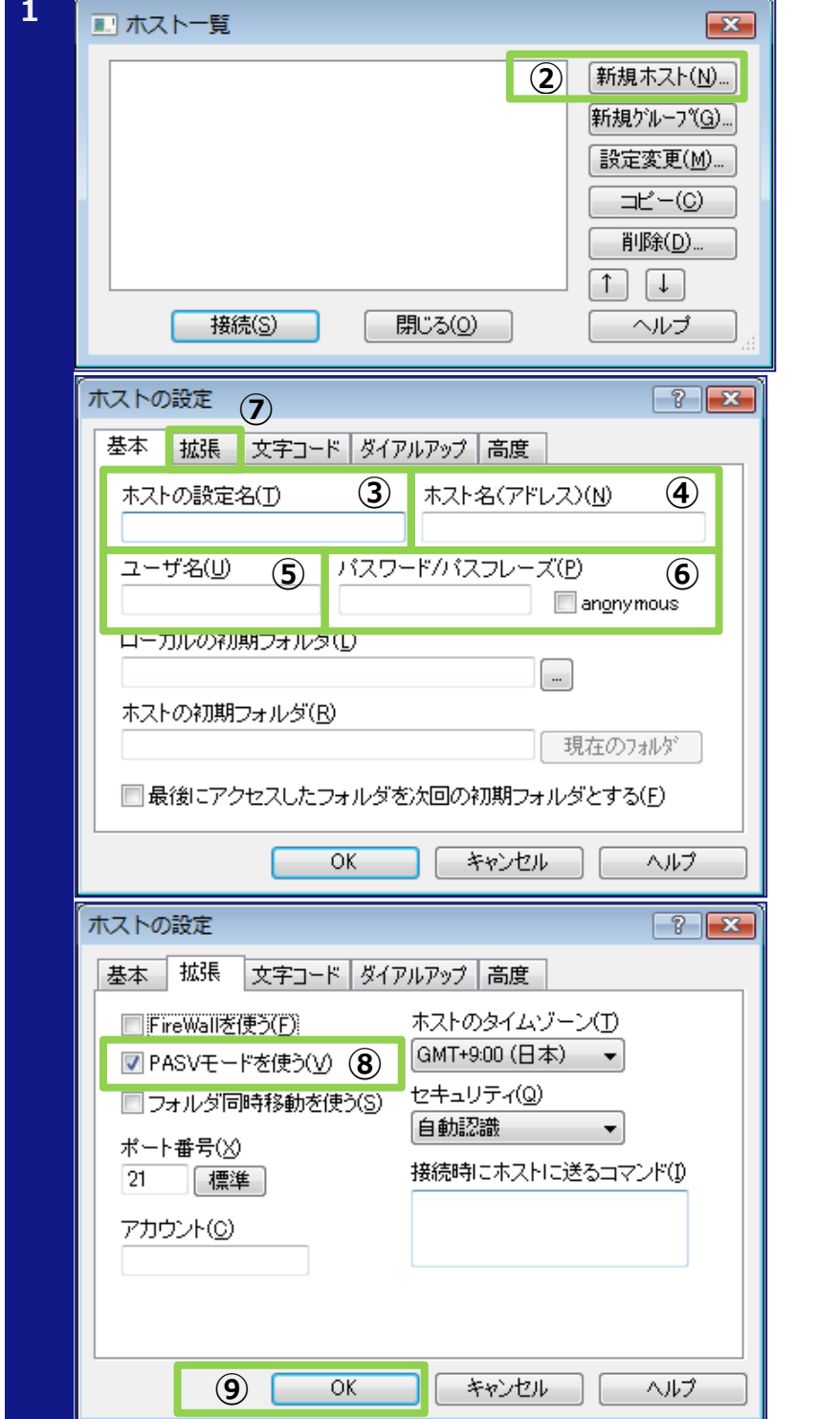

- **1** ① FFFTP を起動すると、「ホスト一 覧」が表示されます。
- ② 「新規ホスト」ボタンをクリック して「ホストの設定」を表示しま す。
- ③ ホストの設定名を入力します。
- ④ ホスト名を入力します。

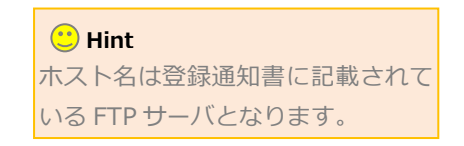

- ⑤ ユーザ名にお客様の FTP アカウ ントを入力します。
- ⑥ パスワードを入力します。
- ⑦ 「拡張」タブをクリックします。
- ⑧ 「PASV モードを使う」をチェッ クします。
- ⑨ 「OK」ボタンをクリックします。

# **ご利用の手引** ホームページ作成編

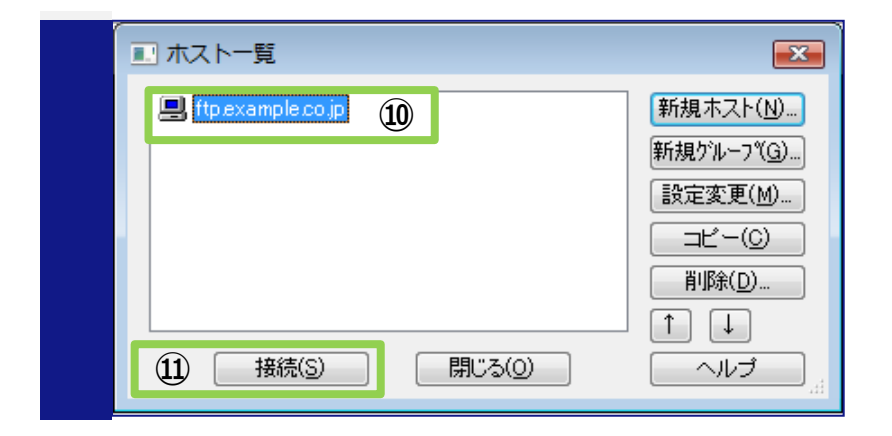

- ⑩ 登録したホストを選択します。
- ⑪ 「接続」ボタンをクリックし、接 続できることを確認します。

接続できない場合、「接続できませ ん」等のエラーメッセージが表示さ れます。 **C** Hint

# **C**) Hint

FTP パスワードは「Web Manager ドメイン管理者」または「Web Manager 一般ユーザ」を使用して変更できま す。

「ご利用の手引 Web Manager ドメイン管理者編」または「ご利用の手引 Web Manager 一般ユーザ編」をご参照 ください。

# <span id="page-13-0"></span>**1-2-2 ファイルアップロード**

# **FTP アカウントのホームディレクトリについて**

FTP サーバに接続した際に初期表示されるホームディレクトリは、ご使用の FTP アカウントによって以下 の通り異なります。

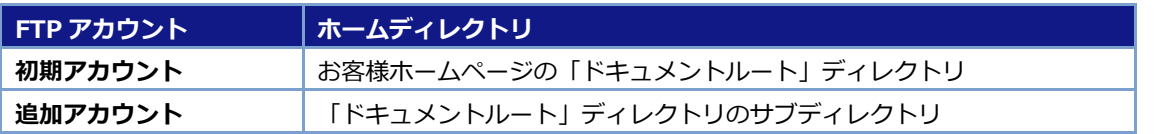

-----------------

サイズ 種類 属性

# **NOTICE**

FTP ソフトでホームディレクトリより上位のディレクトリを参照することはできません。 追加アカウントを使用して FTP サーバに接続した場合、「ドキュメントルート」ディレクトリ直下のファイル、デ ィレクトリを参照することはできません。

#### **C**) Hint

**C @** C:¥example **4** 

日付

2011/05/26 22:32 <DIR>

 $2011/05/26$   $22.33$   $\leq$  DIRS

 $\bullet$   $\times$   $\times$ 

名前

cgi-bin

**Dia** secure

for ftp.example.co.jp (\*) - FFFTP

「ドキュメントルート」ディレクトリとは、お客様ホームページの最上位のディレクトリのことです。

# **FFFTP によるファイルアップロード**

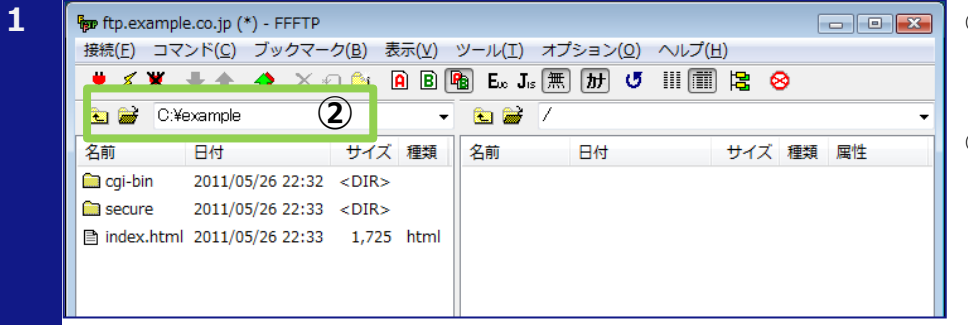

 $\textcolor{red}{\bigtriangleup}$   $\textcolor{red}{\bigtriangleup}$   $\times$  0  $\textcolor{red}{\bigtriangleup}$   $\textcolor{red}{\bigtriangleup}$   $\textcolor{red}{\bigtriangleup}$   $\textcolor{red}{\bigtriangleup}$   $\textcolor{red}{\bigtriangleup}$   $\textcolor{red}{\bigtriangleup}$   $\textcolor{red}{\bigtriangleup}$   $\textcolor{red}{\bigtriangleup}$   $\textcolor{red}{\bigtriangleup}$   $\textcolor{red}{\bigtriangleup}$   $\textcolor{red}{\bigtriangleup}$   $\textcolor{red}{\bigtriangleup}$   $\textcolor{red}{\bigtriangleup}$   $\textcolor$ 

**- 887** 

日付

名前

接続(E) コマンド(C) ブックマーク(B) 表示(V) ツール(I) オプション(Q) ヘルプ(H)

サイズ 種類

- **1** ① FFFTP を起動し、FTP サーバに 接続します。
- ② アップロードするファイルが保 存されているローカルフォルダ を選択します。

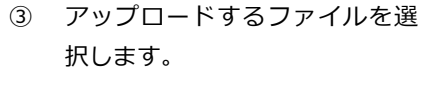

- ④ 「アップロード」ボタンをクリッ クし、ファイルをアップロードし ます。
- ⑤ ファイルがアップロードされて いることを確認します。

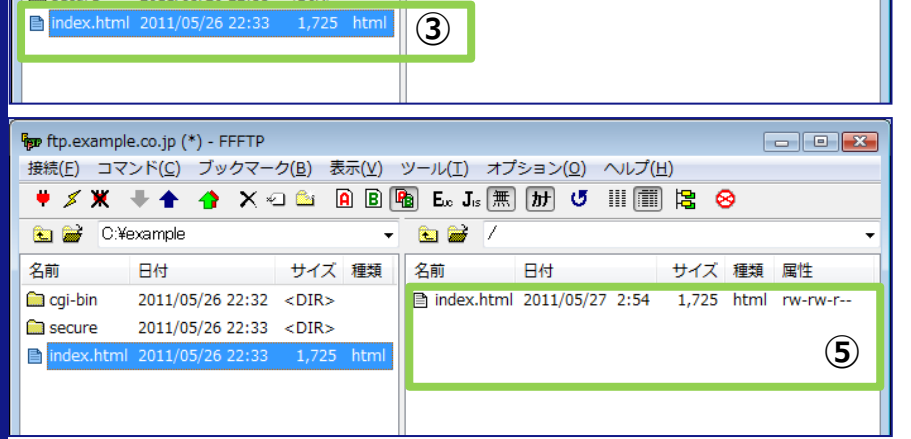

# **ご利用の手引** センター・コンピューター しゅうしょう しゅうしゅう しゅうしゅう ホームページ作成編

# <span id="page-14-0"></span>**1-2-3 パーミッション変更**

# **NOTICE**

FTP ソフトを使用してファイル所有者(オーナ)を変更することはできません。所有者を初期 FTP アカウントに設定 【する必要があるファイル(CGI ファイル等)については、初期 FTP アカウントを使用してアップロードする必要があ】 ります。

所有者とパーミッションの制限については、「[1-1-5 C](#page-9-0)GI(Perl[\)プログラムご利用に関する留意事項」](#page-9-0)をご参照く ださい。 

# **FFFTP によるパーミッション変更**

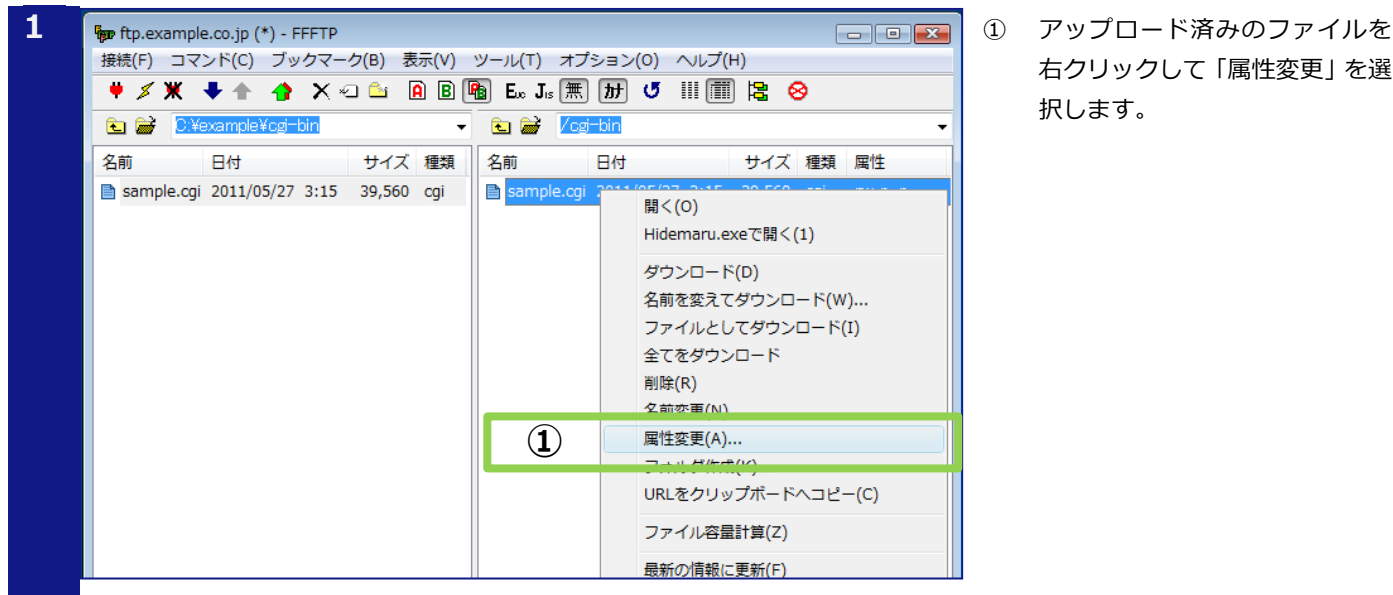

右クリックして「属性変更」を選 択します。

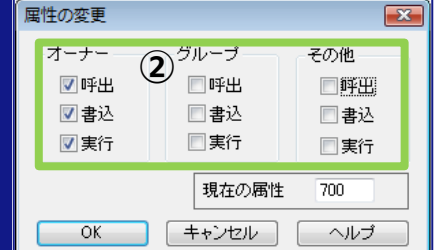

- ② 「属性の変更」で設定したいパー ミッションを指定して「OK」ボ タンをクリックします。
- ③ ファイルのパーミッション(属 性)が正しく設定されていること を確認します。

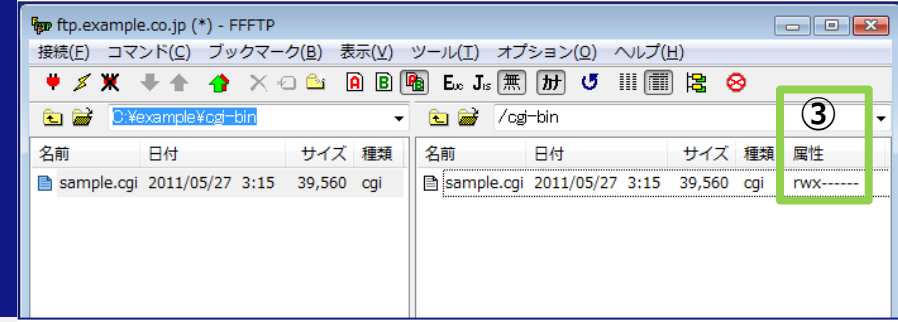

# <span id="page-15-0"></span>**1-3 「.htaccess」のご利用方法**

「.htaccess」ファイルを使用することで、WEB サーバ (Apache) の動作をディレクトリ単位で制御できます。

```
お客様ホームページに対するアクセス制限設定(Basic 認証、ホストアクセス制限)は、「ドメイン管理者メニュー
WEB 管理 UI」を使用して登録できます。
「ご利用の手引 ドメイン管理者メニュー WEB 管理 UI 編」をご参照ください。
C Hint
```
# <span id="page-15-1"></span>**1-3-1 「.htaccess」ご利用に関する留意事項**

「.htaccess」を利用される場合の留意事項は以下の通りです。

# **Apache に関する情報**

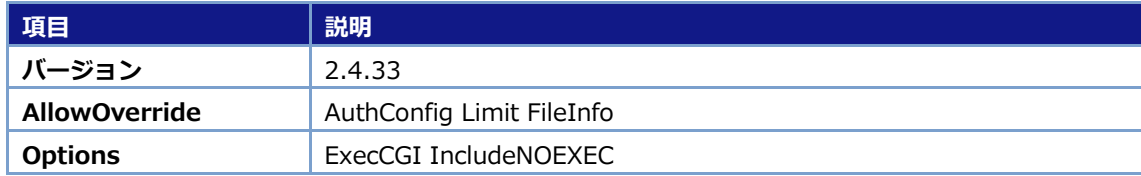

# <span id="page-15-2"></span>**1-3-2 エラーページのカスタマイズ**

「.htaccess」を使用して、お客様ホームページにアクセスした際に表示されるエラーページをカスタマイズ する方法を説明します。

# **WEB サーバが返す代表的なエラー(HTTP ステータスコード)**

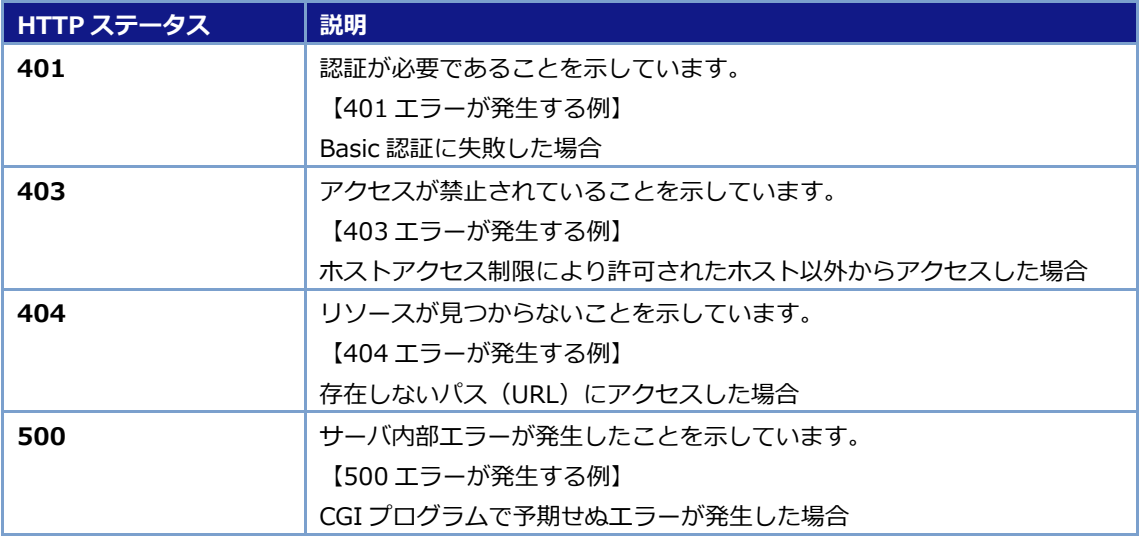

# **エラーページカスタマイズ用の「.htaccess」ファイル設定手順**

① テキストエディタ(メモ帳など)を使用して、「.htaccess」ファイルを作成します。

#### (.htaccess ファイルの記述例)

ErrorDocument 401 /401.html ErrorDocument 403 /403.html ErrorDocument 404 http://external.example.co.jp/index.html

#### エラーページのパスは、以下の通り指定します。

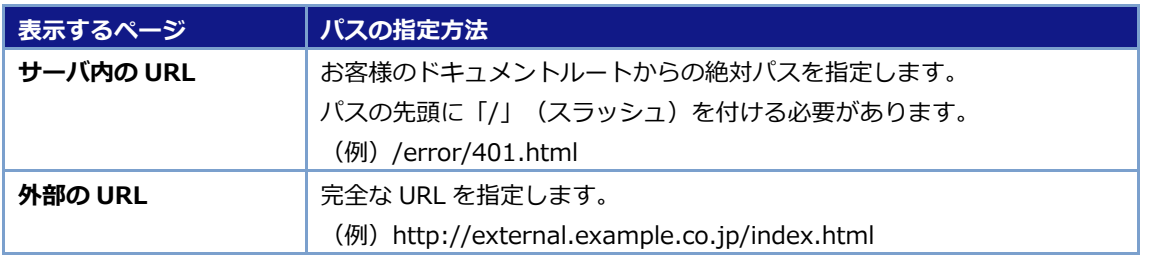

#### **C** Hint

Windows をご利用の場合、通常ファイル名の先頭には「.」(ドット)を使用することはできませんが、テキストエ ディタで保存する際のファイル名を「".htaccess"」のように「"」(ダブルクォート)で囲むことで、「.htaccess」 というファイル名で保存できます。

#### ② 「.htaccess」に指定したエラーページを作成します。

#### **C** Hint

エラーページのサイズが 512 bytes 未満の場合、Internet Explorer では正しく表示されません。エラーページ作成 後、ファイルサイズが 512 bytes 未満の場合には、ページの最後に改行コードを挿入し、512 bytes 以上になるよう にしてください。

# ③ 作成した「.htaccess」ファイルとエラーページ用ファイルを FTP でアップロードします。

#### **Hint**

「.htaccess」による設定をお客様ホームページ全体に対して適用したい場合、「.htaccess」ファイルはドキュメン トルート直下にアップロードしてください。特定のディレクトリに対してのみ適用したい場合には、そのディレクト リ内にアップロードしてください。

# ④ お客様ホームページの URL 配下の存在しないパスに WEB ブラウザでアクセスするなどし、設定したエラ ーページが表示されることを確認します。

#### **NOTICE**

お客様が作成された「.htaccess」ファイルを「ドメイン管理者メニュー WEB 管理 UI」のアクセス制限設定ページ にて変更された場合、お客様が手動で設定された内容はすべて削除されます。エラーページのカスタマイズ設定等を 記述した「.htaccess」ファイルについては、「ドメイン管理者メニュー WEB 管理 UI」を使用して設定を変更しな いように注意してください。

本マニュアル記載の会社名、製品名、およびサービス名は、いずれも各社の商標または登録商標です。 本マニュアルは、当社に無断で転用、複製、翻訳、引用等することはできません。 記載内容は、お断りなく変更することがありますのでご了承ください。 Copyright© its communications Inc.

イッツ・コミュニケーションズ株式会社 ご利用の手引 ホームページ作成編 Ver. 1.4

iTSCOM.net for Business サービスに関するお問い合わせ先 https://business.form-mailer.jp/fms/bfe3d19757147